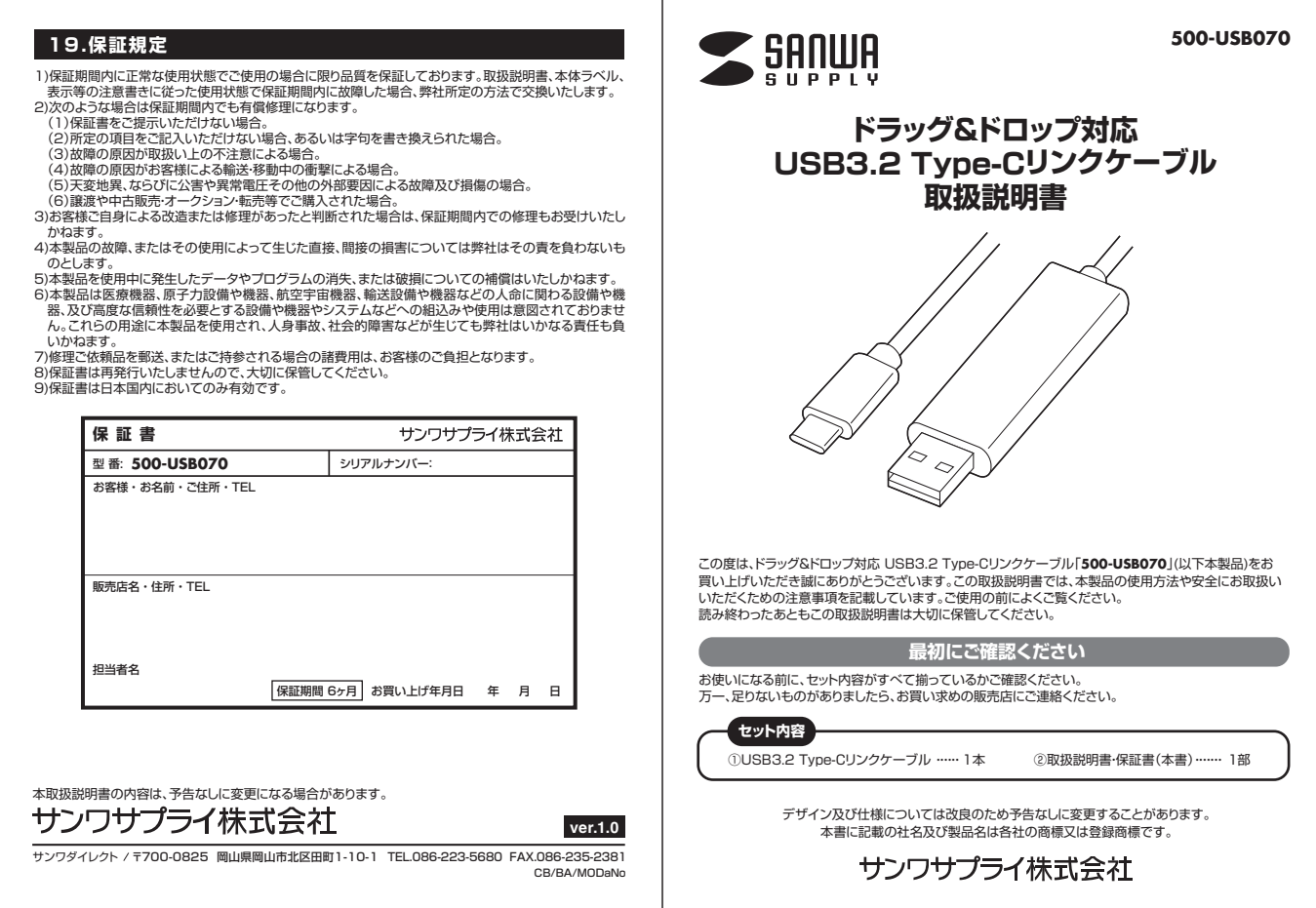

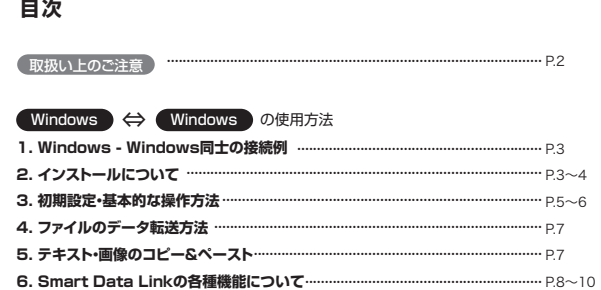

# Mac │ ⇔ ( <u>Mac</u> │ の使用方法

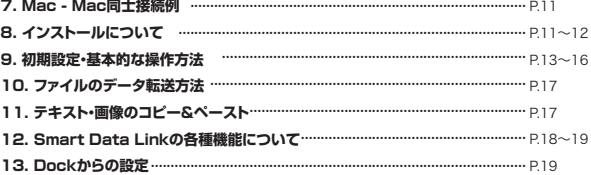

## Windows < → ( Mac )の使用方法

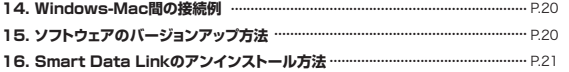

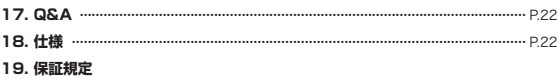

**1 2**

### ●本製品は電気で動作しておりますので、発火する危険があります。万一煙が出たり異臭がした場合は、本製品 及び接続しているパソコンや機器の電源を切り、お買上げの販売店または弊社までご連絡ください。 ●雷が鳴っているときに、本製品やパソコンに触れないでください。 ▲落雷により感雷する恐れがあります。 ●本製品のカバーを開けたり、分解したり、加工したりしないでください。 ● 本義語・・・・・・ コルル・・コン・・・・・・・・・・・・・・・ ●濡れた手で本製品に触らないでください。 ▲本製品がパソコンに接続されているときには、感電する恐れがあります。 ●本製品内部に液体、金属などの異物が入らないようにしてください。 ▲感電や火災、故障の原因となることがあります。 ●本製品に強い振動や衝撃を与えないでください。 ▲故障・破損などの原因となることがあります。 ●本製品を水分や湿気の多い場所、直射日光の当たる場所、ホコリや油煙などの多い場所、車中や暖房器具の そばなどの高温となる場所に設置したり、保管したりしないでください。 ▲故障・感電などの原因となることがあります。 ●本製品を重ねて設置したり、本製品の上に重いものを置いたりしないでください。 ▲火災や故障の原因となることがあります。 ●本製品は不安定な場所に設置したり、保管したりしないでください。 ▲落下により故障・破損の原因となることがあります。 ●本製品を抜き差しするときは、必ずコネクタ部分を持ち、無理な力を加えないでください。 ▲故障・破損などの原因となることがあります。 ●本製品は、家具で踏んだり、扉で挟んだりしないでください。また本製品のケーブルを引っ張ったり折り 曲げたりしないでください。 ▲火災や故障の原因となることがあります。 ●本製品のケーブル部分を束ねたままでは使用しないでください。 ●本数品シン シンコン これはとここ コロン ●本製品のケーブル部の皮膜が傷ついたり、コネクタ部がぐらつくなどの異常がある場合には使用を中止 し、新しい本製品を購入、使用してください。 ▲故障や感電の原因となることがあります。 ●本製品のお手入れをする場合には、ベンジンやシンナーなどの揮発性有機溶剤が含まれているものは 使用しないでください。 ▲塗装を傷めたり、故障の原因になることがあります。乾いた柔らかい布で乾拭きしてください。 ●本製品の故障、またはその使用によって生じた直接、間接の損害については弊社はその責を負わないも のとします。 ●<br>●本製品を使用中に発生したデータやプログラムの消失、または破損についての保証はいたしかねます。 ▲定期的にバックアップを取るなどの対策をあらかじめ行ってください。 ●本製品は医療機器、原子力設備や機器、航空宇宙機器、輸送設備や機器などの人命に関わる設備や機器、 及び高度な信頼性を必要とする設備や機器やシステムなどへの組み込みや使用は意図されておりません。 これらの用途に本製品を使用され、人身事故、社会的障害などが生じても弊社はいかなる責任も負いか ねます。 ●本製品に接続されるデバイスは、それぞれ各メーカーの独自技術によって開発・製造されております。 そのため、これらの異なるデバイスを接続した結果、予期できない機器同士の相性問題が発生する可能性 があります。また、機器の併用により、それぞれオリジナルで持つ機能を全て発揮できない可能性があります。 異なる環境・異なる機器の組み合わせにより、機能面での使用制限が必要になる可能性があります。 **免責事項 取扱い上のご注意**

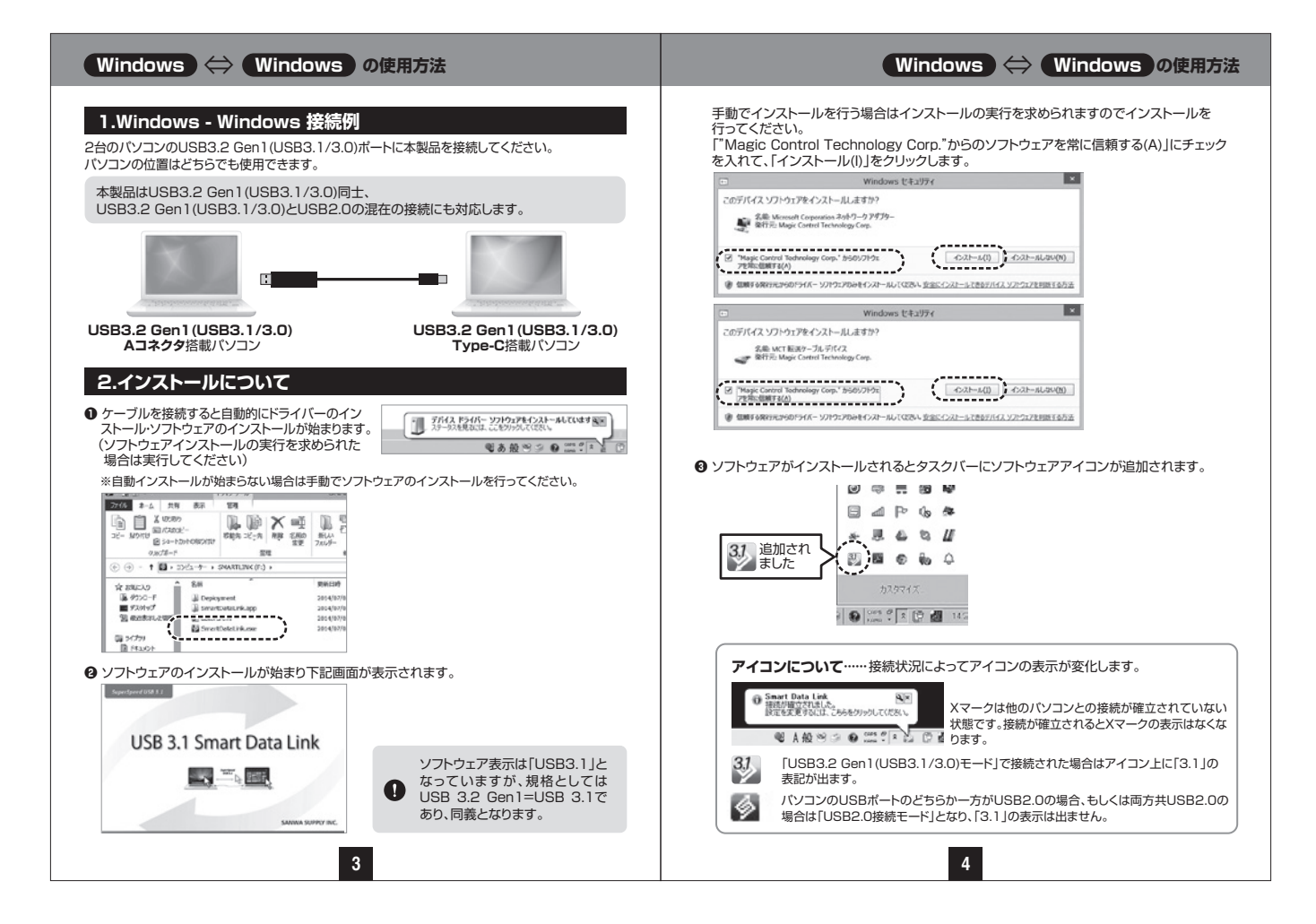

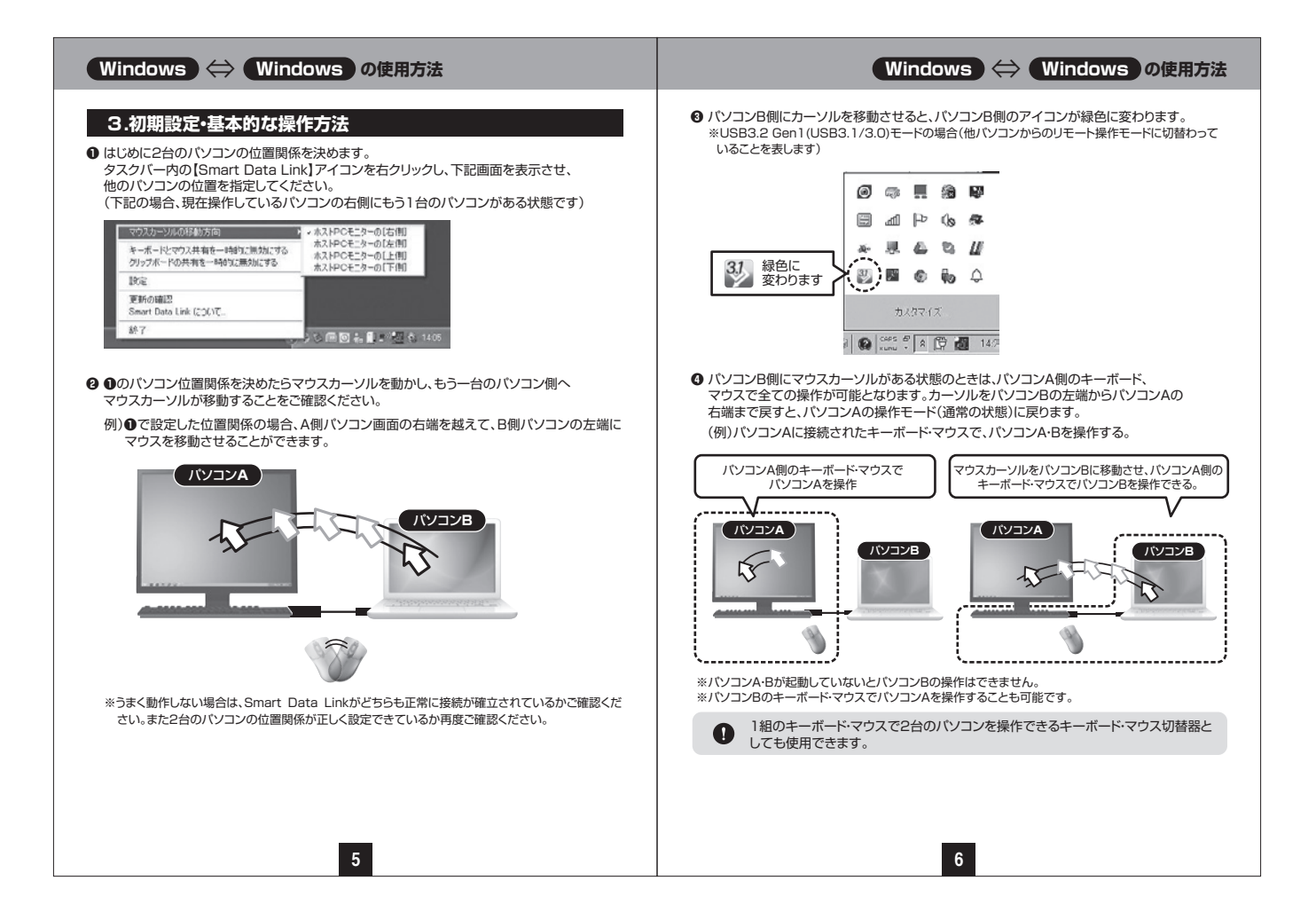

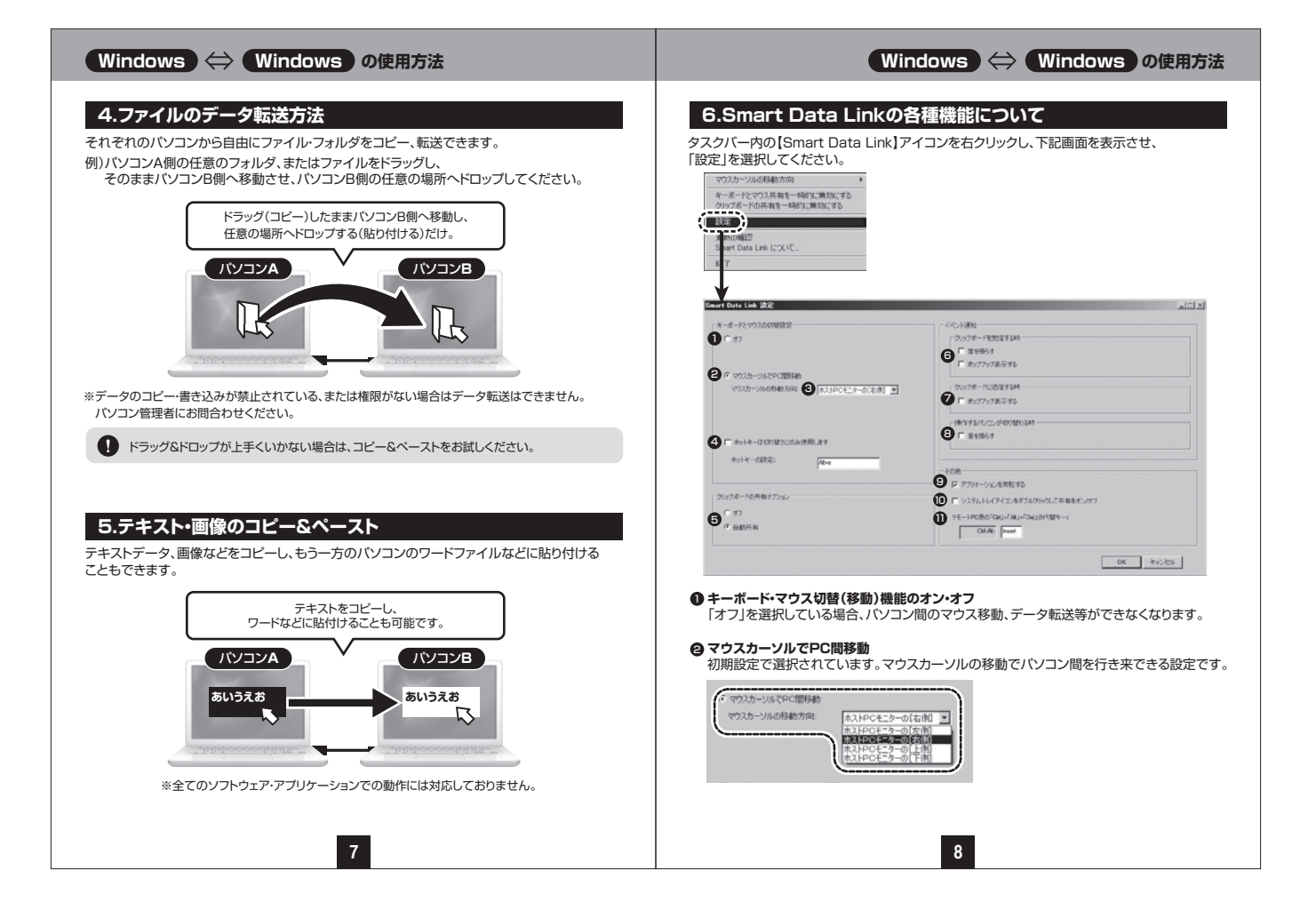

# **Windows** ⇔ **Windows の使用方法 Windows** ⇔ **Windows の使用方法**

#### **ホストPCモニターの位置** 3

2台のパソコンの位置関係を設定できます。 (タスクバー内のアイコン右クリックから操作できる内容と同じです)

#### **ホットキーの設定:デフォルト[Alt+s]** 4 キーボードからのホットキー入力でも、もう一方のパソコンに瞬時に切替えることが

できます。 ホットキーは自由に設定できます。(初期設定では[Alt+s]) 変更方法:ホットキー設定の白枠内をクリックし、ホットキーにしたい任意のキーを 入力します。

## **③ クリップボードの共有オブション**

。<br>- クリップボードとはコピー&ペーストをする際に一時的にデータを記録する領域のことです。 データ転送・リンク操作に必要であり基本的に自動共有に設定してください。(デフォルト設定) - オフにするとデータ転送ができなくなります。 データ転送・リンク機能を無効にしたい場合にオフに設定してください。

**クリップボードを受信するとき** 6 クリップボードのデータが着信した場合の表示方法を選択します。

### **クリップボードに送信するとき** 7 クリップボードのデータを送信する場合の表示方法を選択します。

**操作するパソコンが切替わる時** 8 操作するパソコンが切替わる際に音を出すかどうかを設定します。

#### **その他・アプリケーションを常駐する** 9 Smart Data Linkを常駐させるかどうかを選択できます。

**その他・システムトレイアイコンをダブルクリックして共有をオン・オフ** 10 オンにすると、システムトレイに常駐したアイコンをダブルクリックするだけで クリップボードのデータ転送を一時停止できます。

#### **リモートPC側の[Ctrl]+[Alt]+[Del]の代替キー** 11

[Ctrl]+[Alt]+[Del]コマンドは、Windows OSでWindowsのセキュリティやタスク マネージャを呼び出すときに使用されるコマンドです。 リモート先のパソコンで同機能を呼び出す場合のコマンド[Ctrl]+[Alt]+[Insert]です。 このコマンドは変更できません。

# **Smart Data Linkの各種機能について(続き) ままのコンプリケーションからも機能の設定·変更が可能です。** タスクトレイトアプリケーションからも機能の設定·変更が可能です。

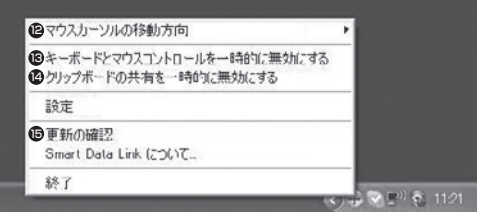

#### **マウスカーソルの移動方向** 12

**9 10**

**❸**の操作内容と同一です。2台のパソコンの位置関係を指定できます。

## **キーボードとマウスコントロールを一時的に無効にする** 13

**❶**の操作内容と同一です。 無効にした場合、もう一方のパソコンへのマウス移動、キーボード操作ができなくなります。 ………<br>有効に戻すことで再度マウス移動、キーボード操作が可能になります。

#### **クリップボードの共有を一時的に無効にする** 14

**❺**の操作内容と同一です。 無効にした場合、データ転送、コピー&ペーストの機能が無効になります。 有効に戻すことで再度データ転送、コピー&ペースト機能が有効になります。

#### **弊社ソフト(ドライバー)ダウンロードページへリンクされます。** 15

「500-USB070」を検索し、更新ファイルがあった場合は適用させてください。

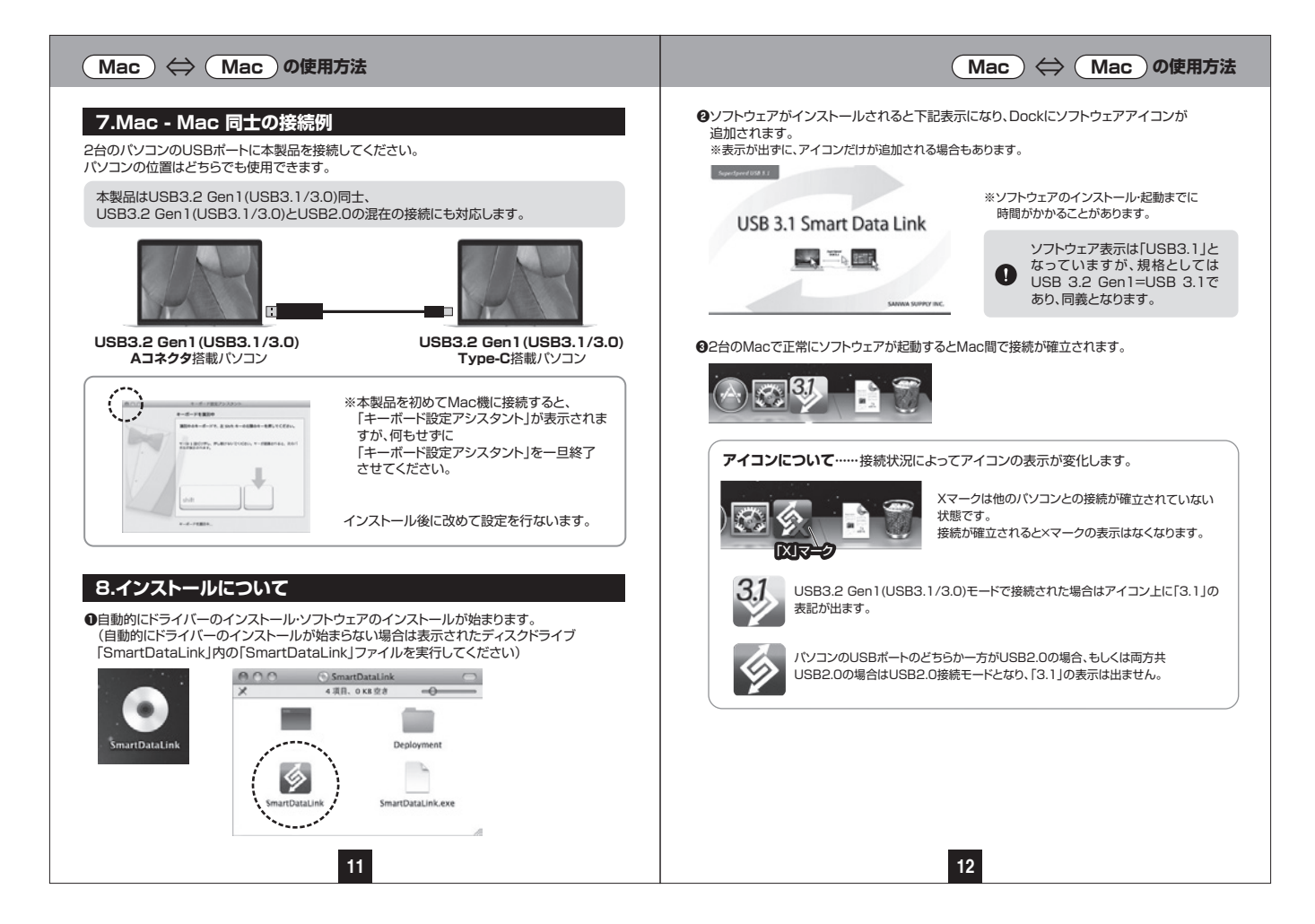

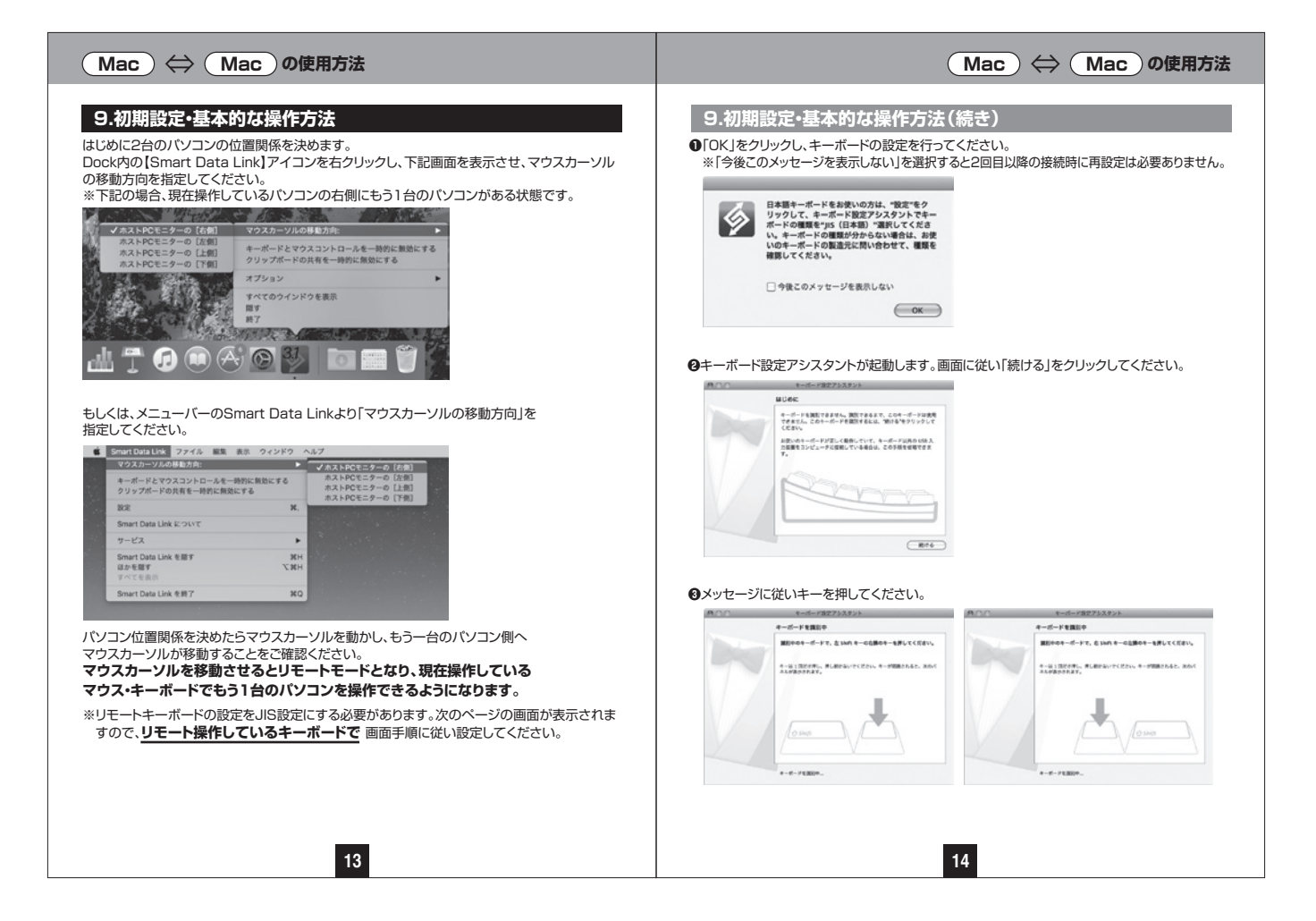

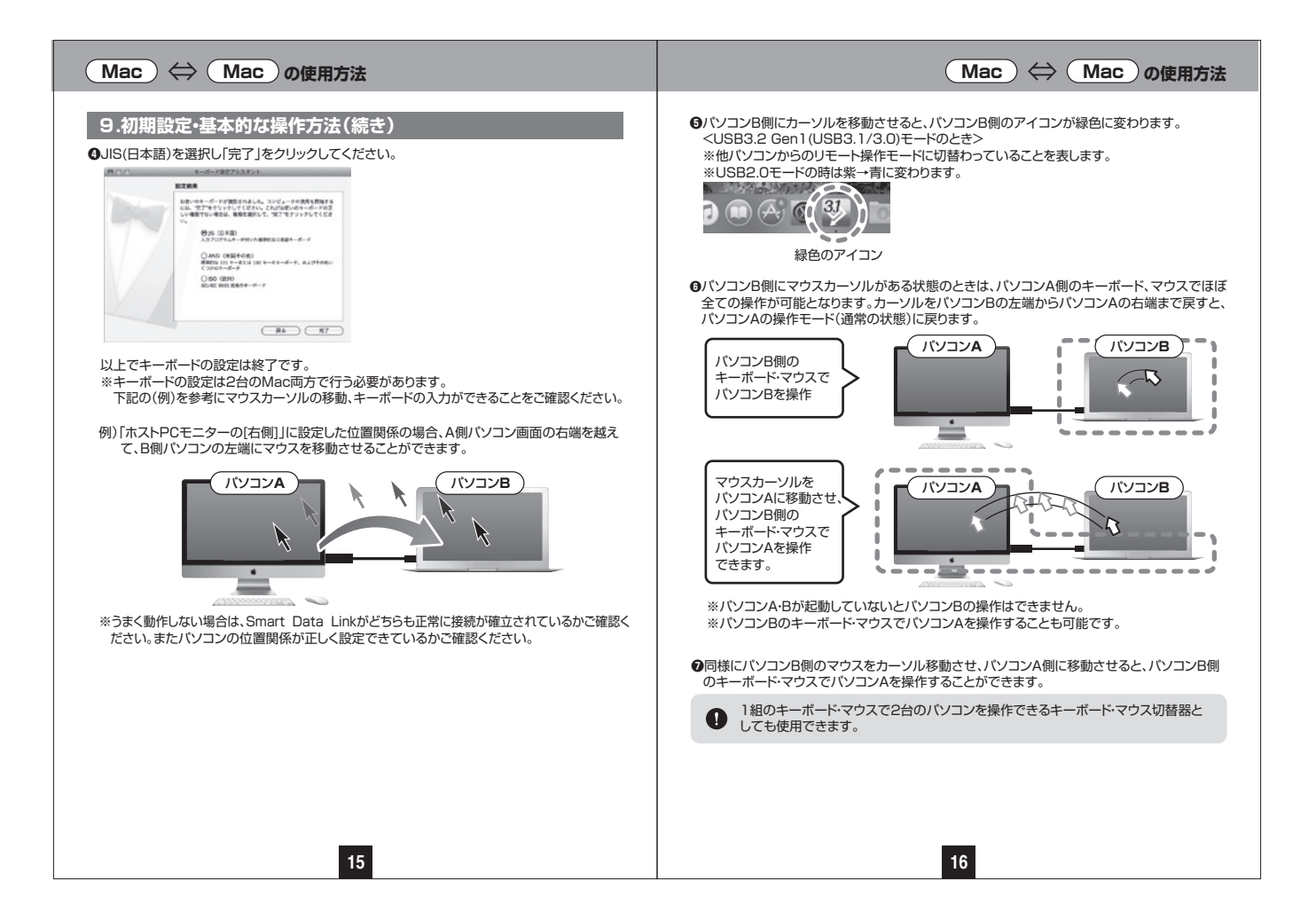

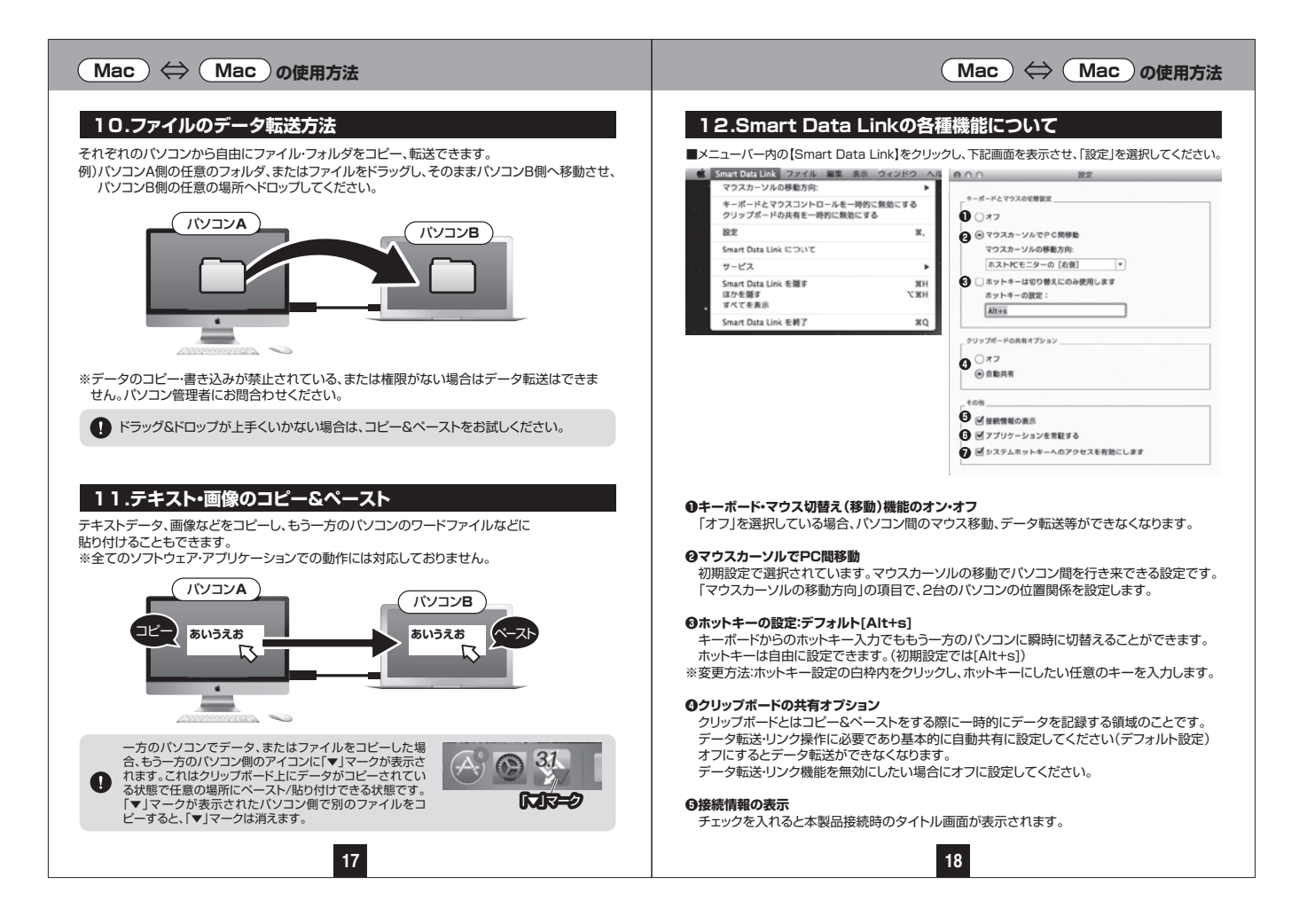

#### **Mac** ⇔ **Mac の使用方法 Windows** ⇔ **Mac の使用方法❺**接続情報の表示 **14.Windows - Macの接続例** チェックを入れると本製品接続時のタイトル画面が表示されます。 MacとWindowsの混在する環境でも使用できます。 ❻アプリケーションを常駐する 接続・設定方法は「1.Windows - Windows同士の接続例」~「13.Dockからの設定」と同じです。 チェックを入れると本製品のソフトウェアが常駐され、リンクが可能になります。基本的にチェッ それぞれのパソコンで設定してください。 クを入れたままでご使用ください。 **❼**システムホットキーへのアクセスを有効にします チェックを入れると、キーボードのリモート操作モードになっている際にホットキー(ショートカッ トキー)が有効になります。基本的にチェックを入れたままでご使用ください。 Macパソコン Windowsパソコン WindowsキーボードでMacを操作した場合、またはMacキーボードでWindowsを操作 **13.Dockからの設定** ●した場合は一部のキーが正常に動作しません。(イジェクトキーやFキーなど)基本的な文 字入力キーやEnterキー、スペースキーは動作します。 Dock上アプリケーションからも機能の設定・変更が可能です。 **1マウスカーソルの移動方向: 図**キーボードとマウスコントロールを一時的に無効にする **15.ソフトウェアのバージョンアップ方法 ③クリップボードの共有を一時的に無効にする ❹** 本機能はWindows OSのみ対応しています。 すべてのウインドウを表示 タスクバー内の【Smart Data Link】アイコンを右クリックし、下記画面を表示させ、 隠す 「更新の確認」を選択してください。 終了 **THE AC** クリップボードの共有を一時的に無効にする 我们 1 分裂 脱毛 .....  $\mathbb{C}$ 137 <br>更新の確認<br>- Swart Deta Fink (2007) **❶**マウスカーソルの移動方向 終了 2台のパソコンの位置関係を設定します。 **CONTRACTOR** マウスカーソルは設定した方向でパソコン間を移動できます。 **❶**弊社のソフト(ドライバー)ダウンロードページへリンクされます。 **❷**キーボードとマウスコントロールを一時的に無効にする 無効にした場合、もう一方のパソコンへのマウス移動、キーボード操作ができなくなります。 **❷**「品番:500-USB070」を入力し、最新ソフトウェアをダウンロードして手順にしたがい更新し 有効に戻すことで再度マウス移動、キーボード操作が可能になります。 てください。現在ご使用のソフトウェアバージョンについては「Smart Data Linkについて」で ご確認ください。 **❸**クリップボードの共有を一時的に無効にする 無効にした場合、データ転送、コピー&ペーストの機能が無効になります。 有効に戻すことで再度データ転送、コピー&ペースト機能が有効になります。 **❹**オプション(本製品では機能はありません。) **19 20**

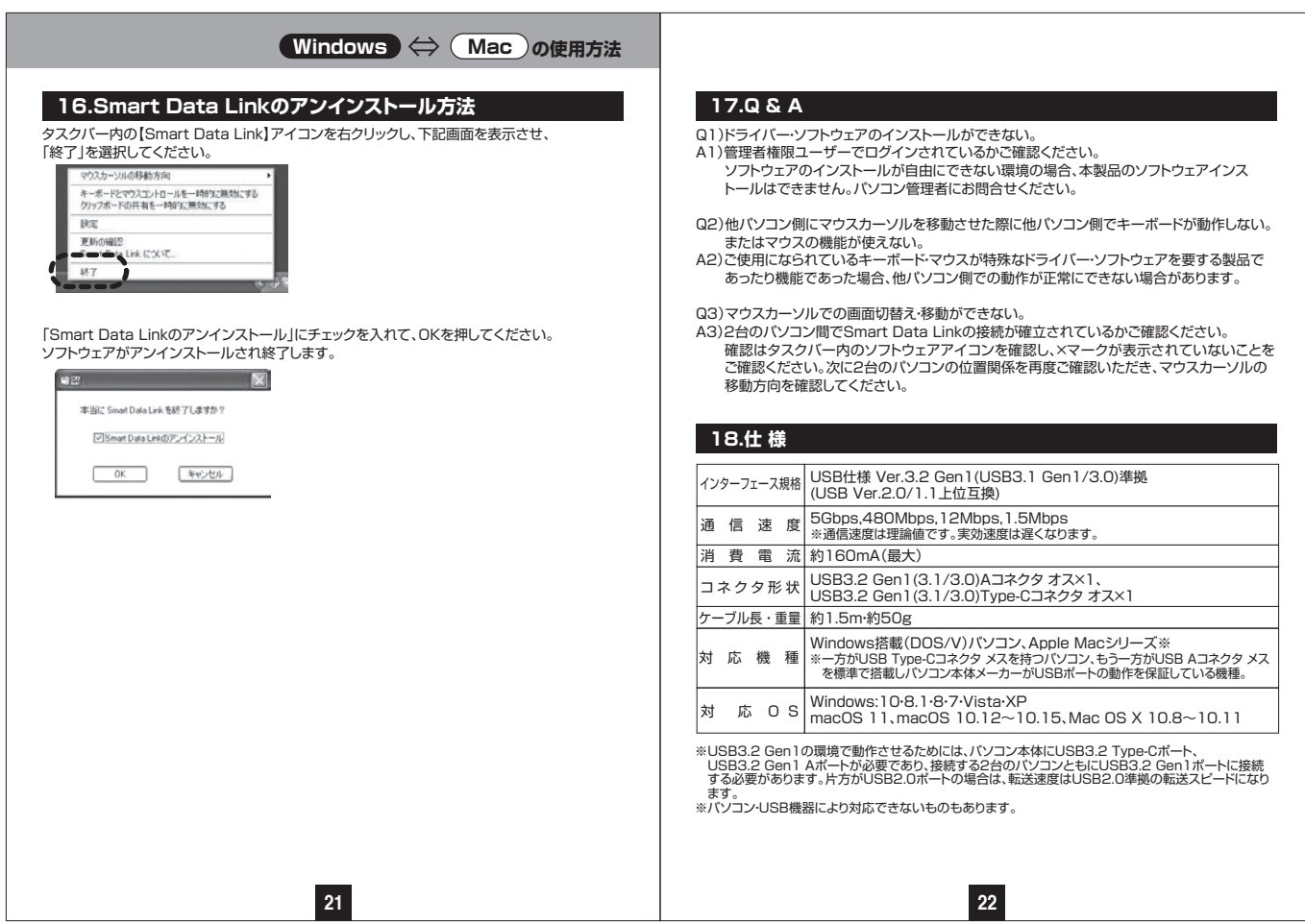